# **ESET Tech Center**

[Kennisbank](https://techcenter.eset.nl/nl/kb) > [ESET Endpoint Encryption](https://techcenter.eset.nl/nl/kb/eset-endpoint-encryption) > [How do I remove Single Sign-On? \(SSO\)](https://techcenter.eset.nl/nl/kb/articles/how-do-i-remove-single-sign-on-sso)

## How do I remove Single Sign-On? (SSO)

Anish | ESET Nederland - 2018-01-24 - [Reacties \(0\)](#page--1-0) - [ESET Endpoint Encryption](https://techcenter.eset.nl/nl/kb/eset-endpoint-encryption)

If you would like remove the Single Sign-On (SSO) feature for a managed User's Full Disk Encryption (FDE) login, then please follow these steps.

Login to your Enterprise Server console View the **Workstation Details** of the machine you wish to update (see: [KB332 - How do I view Workstation Details?](http://support.deslock.com/KB332)) Click the **FDE Logins** tab at the top

### $\pmb{\times}$

Select the FDE user and click **Change**

### $\pmb{\times}$

Click the FDE Login Type to **Normal login**

#### $\pmb{\times}$

Optional: Choose a new password for the User by checking the **Set Password** box and completing the fields

### $\pmb{\times}$

When you are finished click **Post Change**

Either wait for the client to synchronize with the Enterprise Server or manually synchronize (see: [KB195 - How do I manually synchronise the](http://support.deslock.com/KB195) [Enterprise Server and DESlock+ client?](http://support.deslock.com/KB195))

The User will either have to set their own FDE login password or use the password you have specified

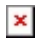

Keywords: SSO, change, how do I, login, FDE